Altium.

**QUICK GUIDE** 

## Migrating Data From Other Version Control Systems

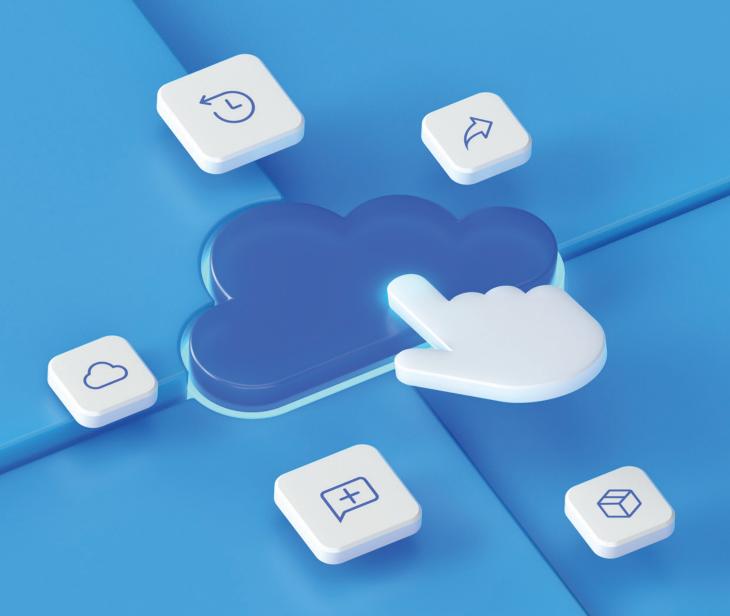

The development of electronic devices always involves the release of many different types of files. And these files are not static - they change as the project progresses. When filling a project with data, a user creates new files, modifies outdated files that have become irrelevant.

Managing project data is a separate task, especially for large developments where several participants with different specializations are involved in the process.

Traditionally, one way to manage data is to use a version control system such as Git or SVN (Subversion). They allow you to keep a detailed history of all changes and are suitable for collaborative work. However, the disadvantage of this approach is that these systems are general-purpose systems and do not take into account the specifics of electronics development.

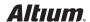

## **Git revision history**

#### Commit History:

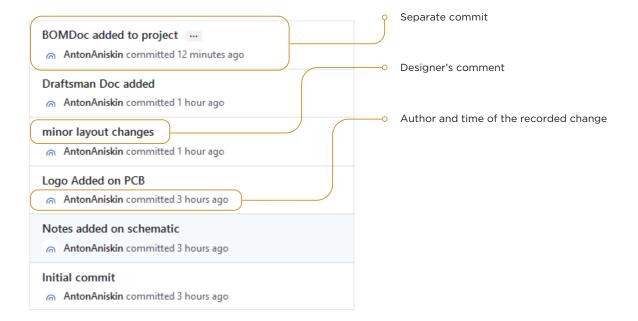

#### Details of a separate commit:

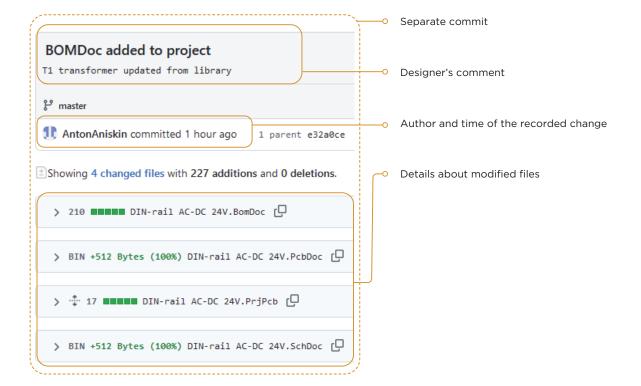

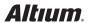

# Storage manager panel

Altium Designer has built-in support for version control systems. The Project panel displays the status of your files, as well as basic **Git** or **SVN** commands (such as **update**, **commit**, etc.).

The **Storage Manager** panel displays the full history of changes in your project files.

(current version, local file changed, outdated file)

Statuses of files

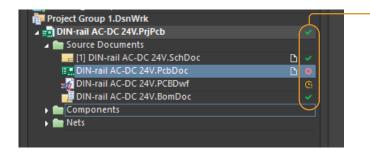

Project panel

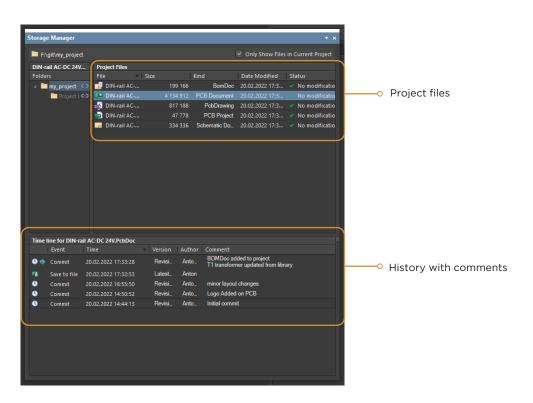

Storage Manager panel

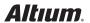

## Why migrate to A365?

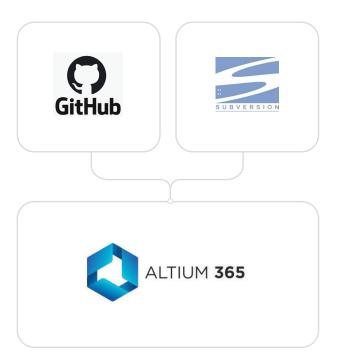

Unlike other VCSs, Altium 365 is the system designed specifically for managing project data.

Here are some benefits:

- you can always share a complete set of project data simply by providing a link;
- A365 provides advanced data sharing with MCAD systems;
- you can share comments on the project with your colleagues in the form of notes directly in the Altium Designer environment and using web browser;
- A365 has a system of differentiation of user rights depending on the role;
- A365 is a constantly developing system which gives more and more possibilities for collaborative work on projects.

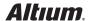

### **Moving to A365**

When you already have a workspace in A365, nothing is easier than migrating your project with its history of changes and continuing to work in the A365 environment, using all the advantages of the platform.

Anton.A\_workspace

| Project Group 1.DsnWrk
| | DIN-rail AC-DC 24V.PrjPcb
| Source Documents
| DIN-rail AC-DC 24V.PcbDoc
| DIN-rail AC-DC 24V.PcbDoc
| DIN-rail AC-DC 24V.PcBDwf
| DIN-rail AC-DC 24V.PcBDwf
| Nets
| Nets
| Nets
| Make Project Available Online...
| Validate PCB Project DIN-rail AC-DC 24V.PrjPcb
| Add New to Project
| Add Existing to Project...
| Save
| Rename...
| Close Project Documents
| Close Project Documents
| Close Project Explore

Once connected to the workspace, select Make Project

Available Online from the context menu of the active project

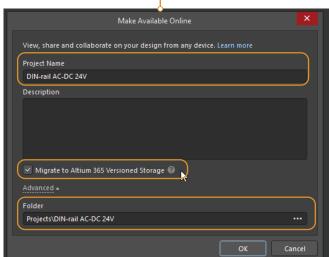

In the opened window, edit the project name (if necessary), select the location directory, and tick the **Migrate to Altium 365 Versioned Storage checkbox**. Click **OK**.

Note: the project name, description and placement directory can be changed later in the workspace.

Step 2

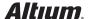

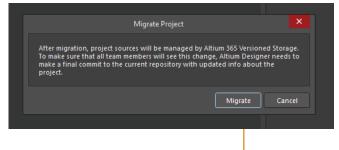

After you click **Migrate**, **Altium Designer** will make some changes to the project file (with service information) and commit all the files to your current **Git** (or **SVN**) repository

Step 3

Commit history will show a commit with the following content:

Project was moved to the native VCS repository (Versioned Storage) in... ... ... your Altium Server.

Your local project (local repository) now needs to be switched to point Please confirm this once Altium Designer prompts you to.

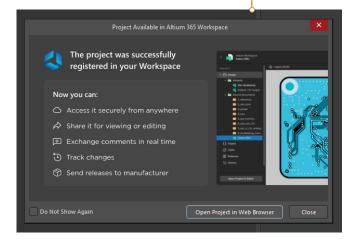

The successful migration process will result in the window offering you to open your project in the workspace in the browser.

Step 4

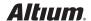

When you open the project for viewing in a web browser, you can verify the integrity of the migrated data. And change history is fully migrated from the version control system repository. From now on, you will work in the **A365** environment.

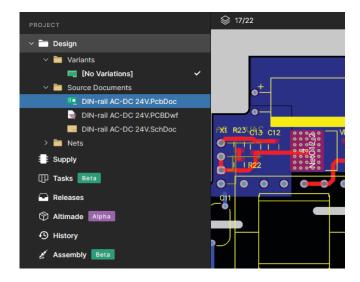

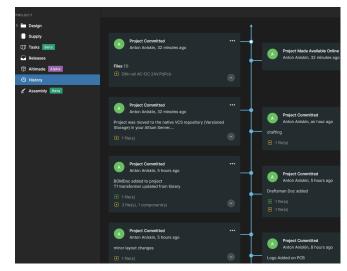

## **Important notices**

- the project is completely taken over by A365 after migration, the connection with the old repository is no longer available;
- When opening a project in an "old version" of repository
   (i.e. in the repository of an external version control system on other PCs or other users), the user will be notified that it
   is necessary to migrate a local copy of the project to A365
   control. If the appropriate option (Update local project folder)
   is selected, this operation will be performed automatically;
- if Do nothing is selected, the user will continue to work on the project under the external VCS. Such a project will have no connection to A365.

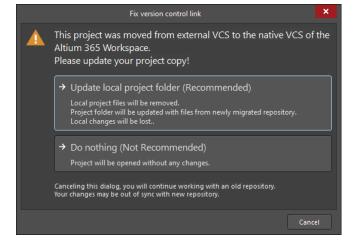

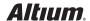

### **Another cases**

The project is in the A365 workspace, but uses an external VCS.

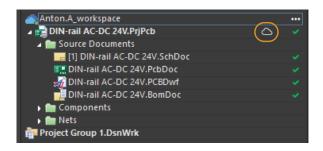

In this case, in the context menu of the project, in the **History** & **Version Control** submenu, select the **Migrate Project**... command.

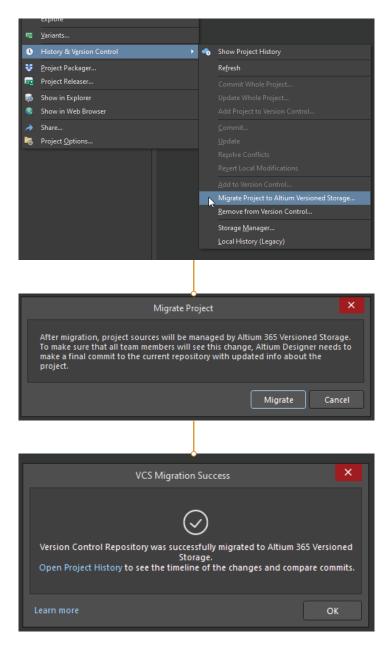

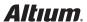

#### **Another cases**

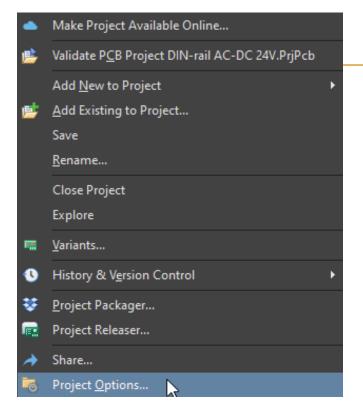

Make **Project Available Online command** is also available in the project properties (**Project Options** item in the context menu)

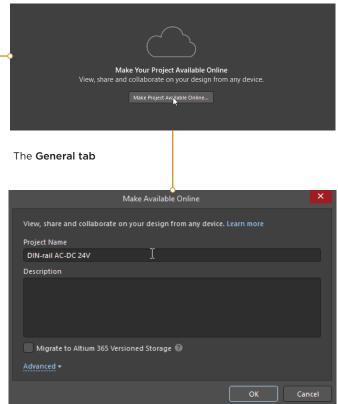

This window will open

#### **Limitations**

There are several limitations to the procedure of transferring a project from an external  $\mbox{VCS}$ .

#### For Git:

- Repositories that contain multiple PCB projects are not supported.
- It is recommended that the \*.PrjPcb file should be located in the root folder of the repository. A fix during migration has been proposed so that if the project file is not located in the root, you will still be able to migrate the project.

#### For SVN:

- Suppose your repository contains multiple projects after migration. In this case, a new project folder needs to be created outside of the SVN working copy as the Altium 365 Workspace storage is Git-based, and a Git repository cannot be stored inside the SVN working copy.
- Commits that include an external file relative to the project folder may not be adequately shown as only project folderrelated commits are migrated.
- · "File" protocol is not supported.

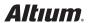